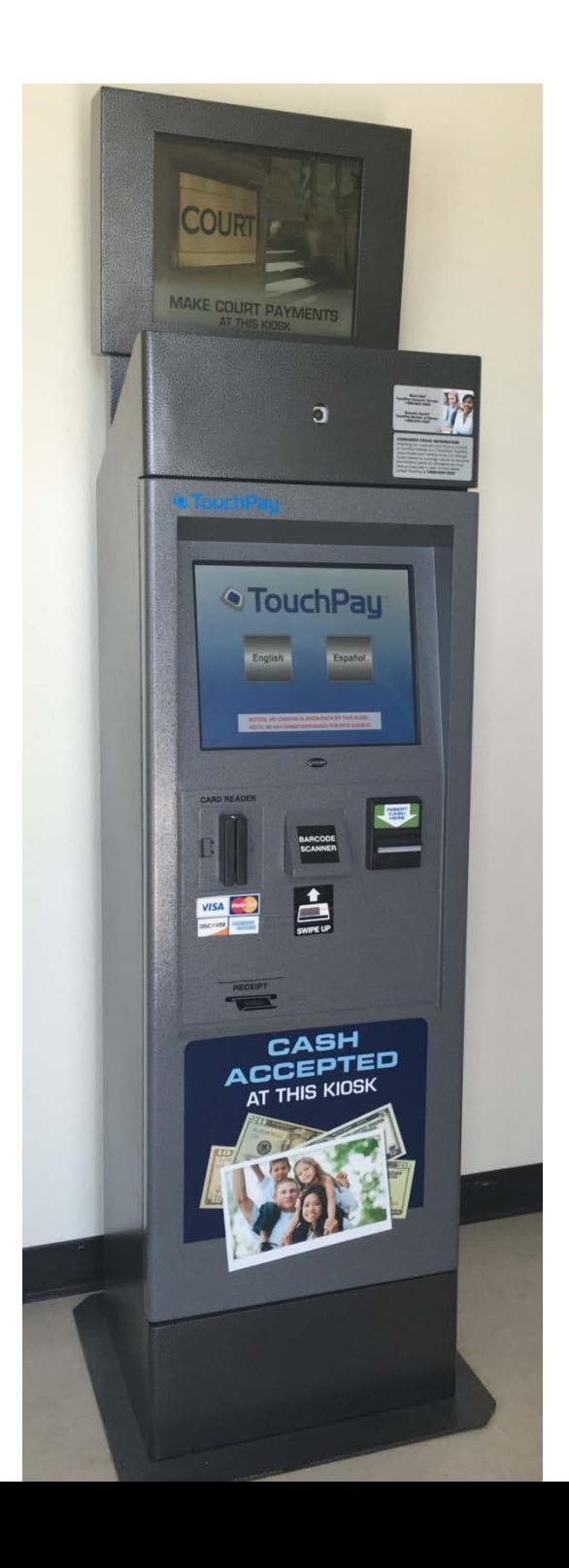

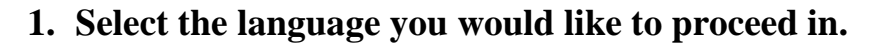

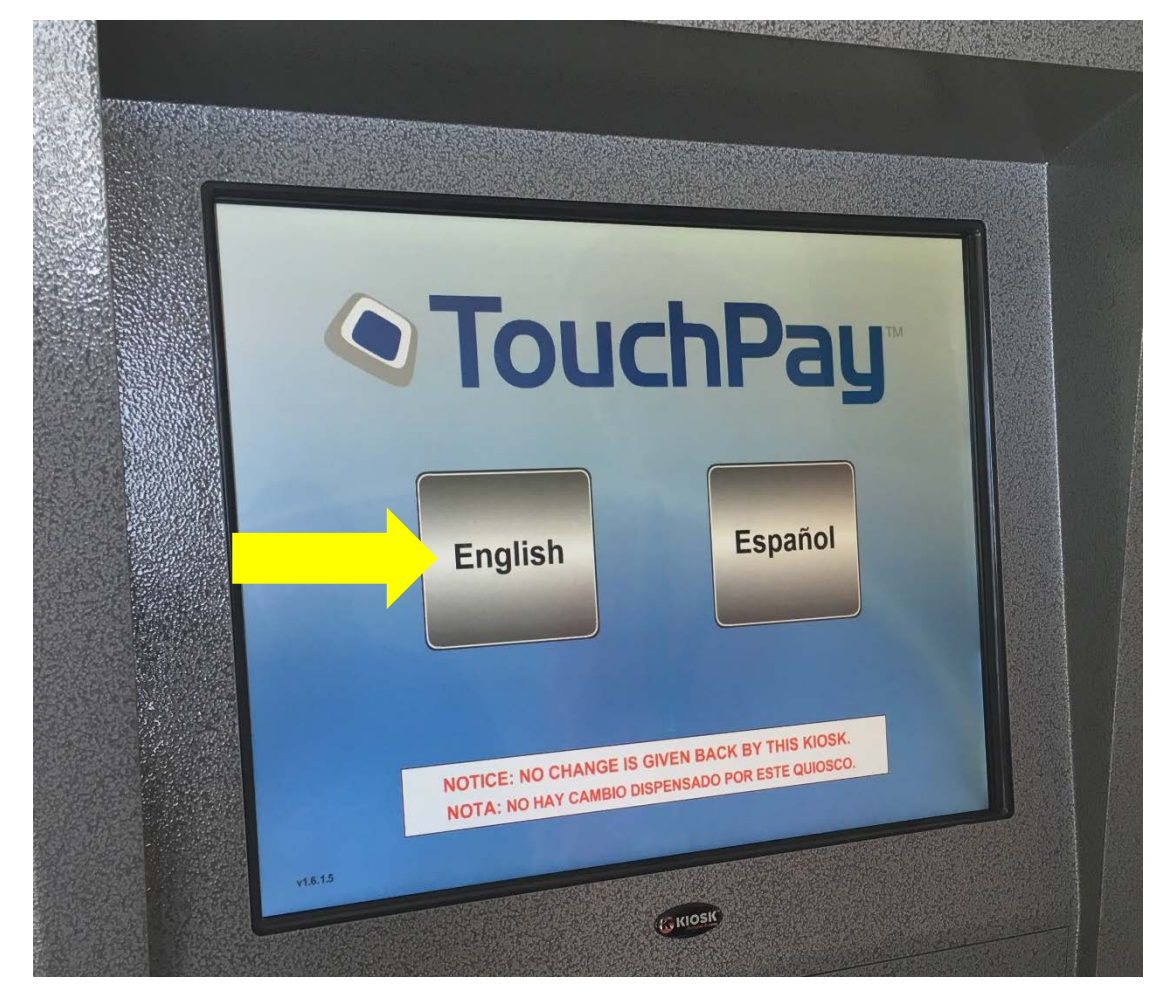

**\*\*\* Please note that Kiosk does not give change. \*\*\***

### **2. Select "Collection Payments" to proceed.**

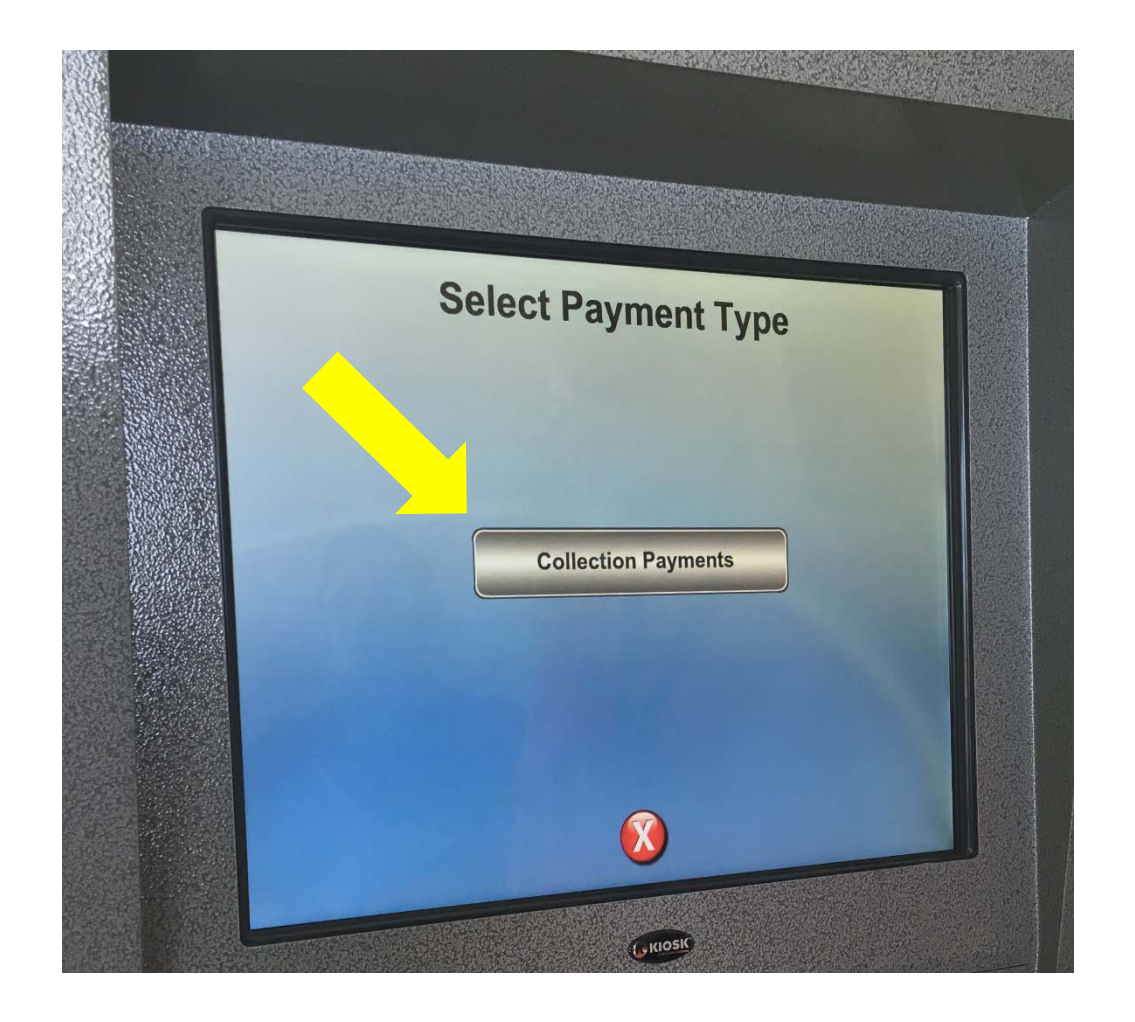

**3. Select method of payment to be used.**

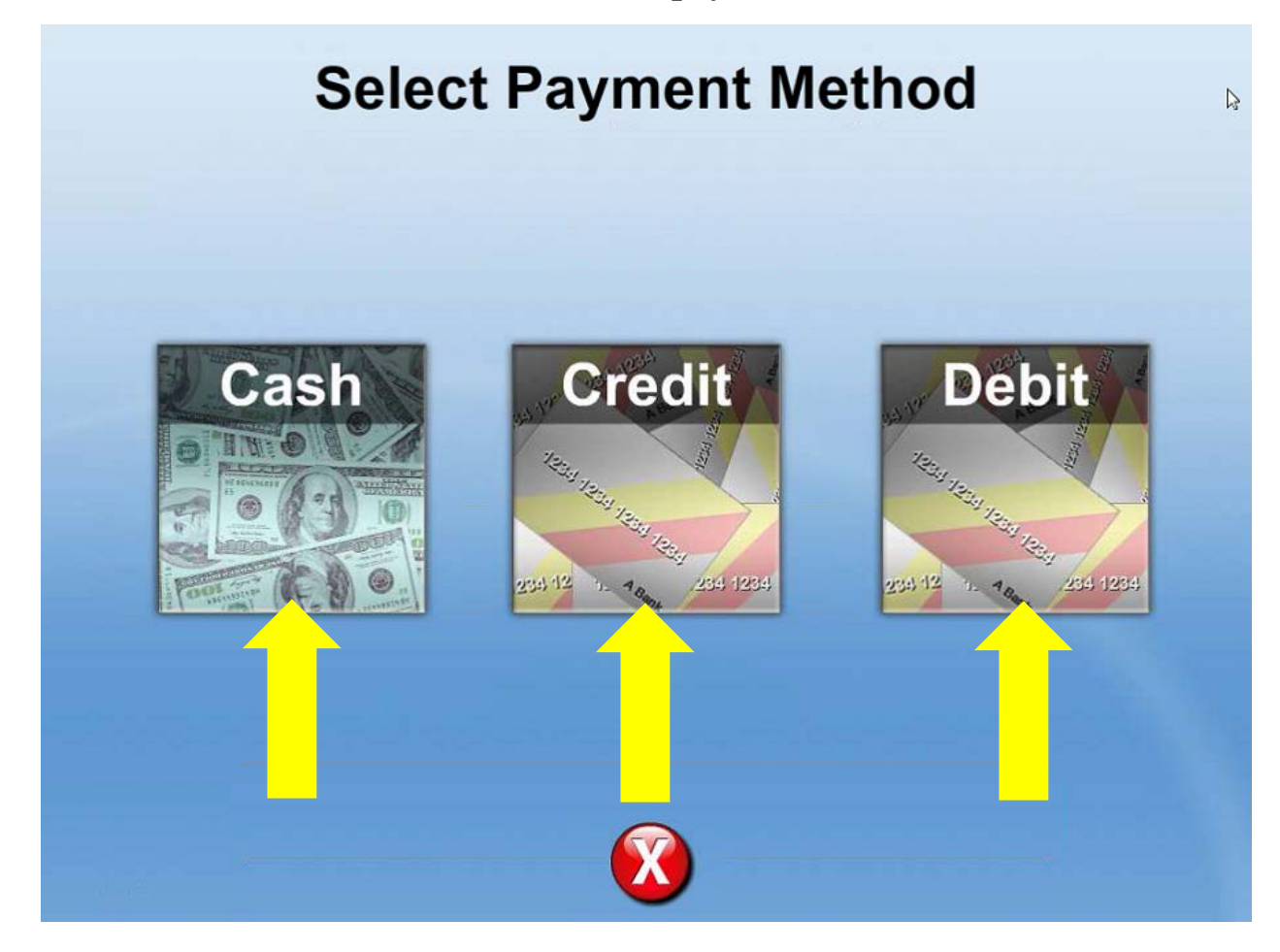

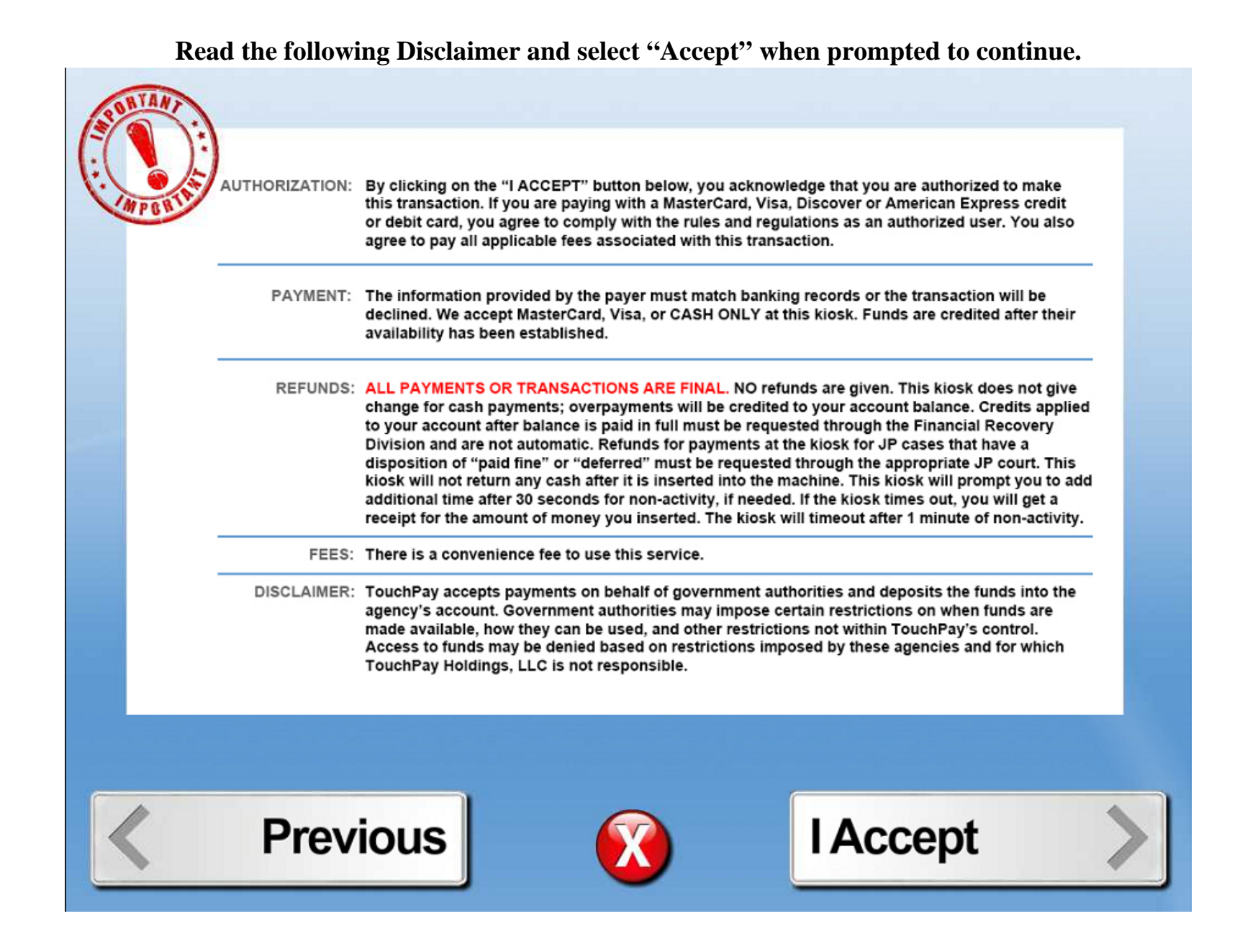

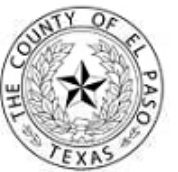

El Paso County Kiosk Payment System

### **NOTICE - TERMS AND CONDITIONS**

I hereby agree that, by paying my ticket via the Kiosk, I am entering a plea of guilty or nolo contendere and that I am waiving my right to a jury trial and defensive driving. I acknowledge that I am waiving my rights and entering this plea voluntarily. I am tendering this Kiosk payment to the court to satisfy my fine and court costs for the selected violation(s). I understand that this will result in the court entering a finding of guilty, that my violation will be recorded as a conviction, and that it will be reported to the Texas Department of Public Safety. I understand that a conviction of an offense under a traffic law of the state of Texas or a political subdivision of the state may result in the assessment of a surcharge on my driver's license under the Driver Responsibility Program. I understand that I have a right to a new trial if I request the new trial no later than the 10th day after the date of judgment. I must make the request in writing, within 10 days, to the court.

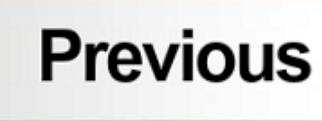

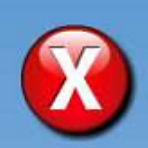

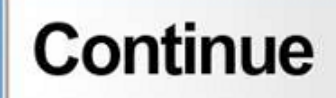

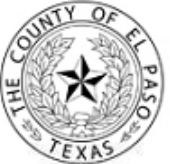

# El Paso County Kiosk Payment System

#### **NOTICE - TERMS AND CONDITIONS continued - 2**

The County of El Paso makes no guarantees, promises, or warranties regarding the accuracy of information provided in the kiosk. There is no guarantee that the kiosk payment application will show all of your unpaid tickets. Use of this service to submit payment constitutes acknowledgment that the County of El Paso and the processor of electronic payments assume no responsibility for data entered by service users.

I hereby understand that in accordance with the Texas Code of Criminal Procedure, Art. 27.14 (c) and Article 45.044, case payment will result in a waiver of a jury trial and a finding of quilty, which will be reported to the Texas Department of Public Safety.

This system will accept full and partial payments. If you are making a partial payment, it will not remove any warrants until full payment is made on the case. There are no cash disbursements or refunds for overpayments.

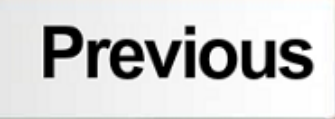

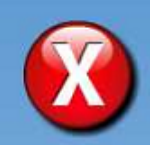

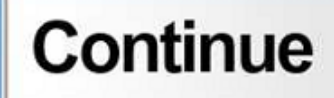

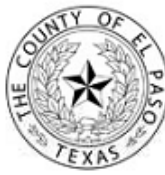

# El Paso County Kiosk Payment System **NOTICE - TERMS AND CONDITIONS continued - 3**

PENDING CASES, INCLUDING POST-TRIAL MATTERS: This kiosk is solely for the purpose of paying amounts owed to the County. Depending upon the circumstances of your case, payment of the fines and costs alone may not satisfy your obligations to the Court.

**AUTHORIZATION:** By clicking on the "I ACCEPT" button below, you acknowledge that you are authorized to make this transaction. If you are paying with a MasterCard, Visa, Discover, or American Express credit or debit card, you agree to comply with the rules and regulations as an authorized use. You also agree to pay all applicable fees associated with this transaction.

**FUTURE COURT DATES:** If you have an Open Warrant or any Court Date, you must appear in court as ordered. If you fail to attend court, a warrant will be issued for your arrest based upon the non-appearance.

By clicking on the "I ACCEPT" button below, you acknowledge to have read ALL additional notifications listed on rolling screen above kiosk.

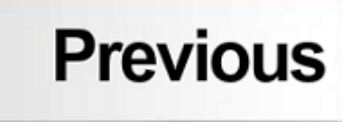

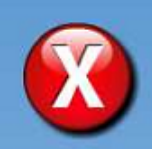

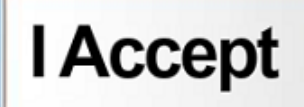

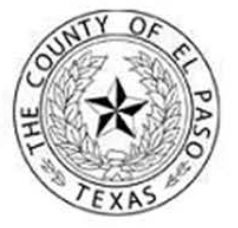

#### **Kiosk Ticket Payment**

The County of El Paso's convenient and secure Kiosk ticket payment service may be used to discharge fines, fees, and most other court assessments. The Court will process Kiosk payments usually within 24 hours of acceptance of this service. A receipt will be provided immediately for paid cases. It is your responsibility to ensure that payments are made in sufficient time to meet required deadlines.

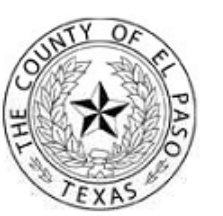

(Payments with Warrants)

OUTSTANDING WARRANTS: Payment of a warrant fee does not withdraw the warrant. A fee is added to your court costs by the court clerk when a warrant is issued. The warrant fee is not the same thing as a bail bond.

#### ONLY JUDGES MAY WITHDRAW WARRANTS.

THE STAFF MEMBERS OPERATING THE KIOSK DO NOT HAVE AUTHORITY TO WITHDRAW WARRANTS.

POSTING A BAIL BOND IN OTHER COUNTY OR DISTRICT COURTS: You may not post a bail on-line for offenses that are Class A or B misdemeanors or Felonies. You may turn yourself in at the El Paso County Detention Facility, to the court in which your case is pending, or contact a local bail bondsman for assistance.

PROBATION FEES: For Court Orders entered after September 1, 2013: A defendant's obligation to pay a fine or court cost as ordered by a judge exists independently of any requirement to pay the fine or court cost as a condition of the defendant's community supervision. A defendant remains obligated to pay any unpaid fine or court costs after the expiration of the defendant's period of community supervision.

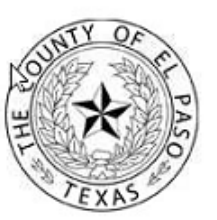

(Payments without Warrants)

POSTING A BAIL BOND IN OTHER COUNTY OR DISTRICT COURTS: You may not post a bail on-line for offenses that are Class A or B misdemeanors or Felonies. You may turn yourself in at the El Paso County Detention Facility, to the court in which your case is pending, or contact a local bail bondsman for assistance.

PENDING CASES, INCLUDING POST-TRIAL MATTERS: This website is solely for the purpose of paying amounts owed to the County. Depending upon the circumstances of your case, payment of the fines and costs alone may not satisfy your obligations to the Court.

**PROBATION FEES:** For Court Orders entered after September 1, 2013: A defendant's obligation to pay a fine or court cost as ordered by a judge exists independently of any requirement to pay the fine or court cost as a condition of the defendant's community supervision. A defendant remains obligated to pay any unpaid fine or court costs after the expiration of the defendant's period of community supervision.

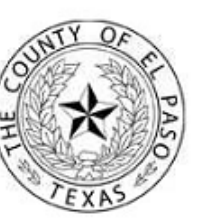

**RECALLING CAPIAS PRO FINE WARRANT:** A Capias Pro Fine is a warrant issued by the court for outstanding court fees. The Kiosk cannot automatically recall a Capias Pro Fine. Capias Pro Fines can only be recalled once a case is paid in full. An order with judge's signature is required.

Partial Payments posted to a case with a Capias Pro Fine does not change the amount the Capias Pro Fine is issued for. If there have been partial payments made to a case with an active warrant and individual is booked on a Capias Pro Fine, the individual will still serve jail time for the total original balance stated after issue of warrant.

#### To Recall a Capias Pro Fine on a misdemeanor or felony case:

Contact the Financial Recovery Division 915-543-3892, Option: 3 Monday - Friday: 7:30-5:00pm financialrecovery@epcounty.com

For a list of Frequently Asked Questions, visit our webpage: http://www.epcounty.com/budget/financialrecovery.htm

#### To Recall a Capias Pro Fine issued by a Justice of the Peace, contact the JP court of issuance.

JP# 1, 915-534-3917 JP# 2.915-751-7575 JP# 3, 915-546-2170 JP# 4, 915-538-1600 JP# 5, 915-859-3744 JP#6, 915-851-2019 JP#6-2, 915-855-3062 JP# 7, 915-886-2598

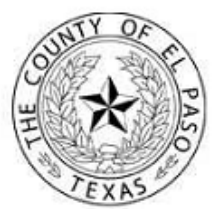

#### For Assistance:

If you have problems using the Kiosk, please contact TouchPay toll free at 866-204-1603.

For questions about your account/case, please contact the County's Financial Recovery Division at (915)543-3892 or by email: financialrecovery@epcounty.com

4. **Select "Yes" or "No" when asked if case number is known of which payment is to be applied.**

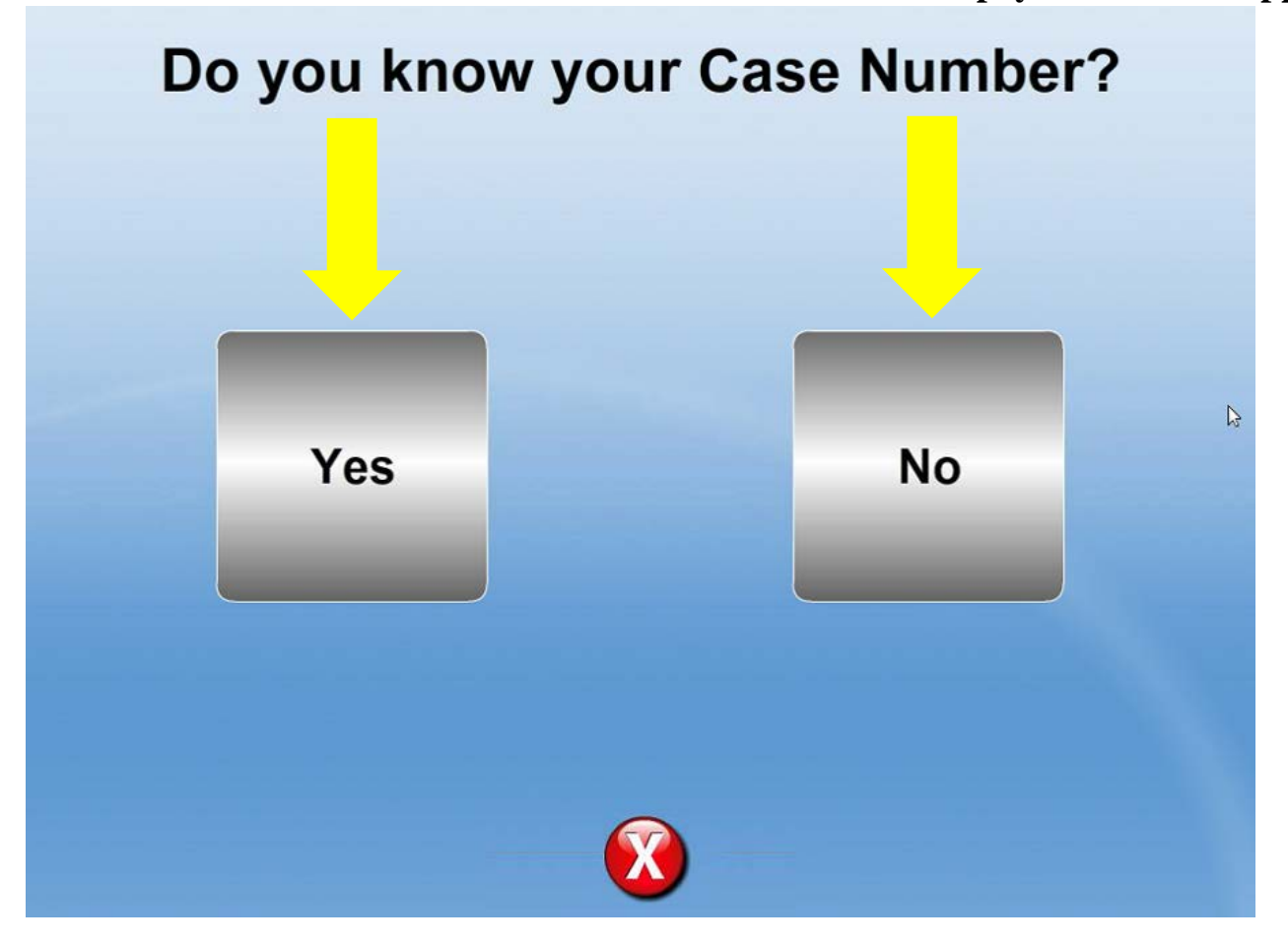

**5. If "Yes" was selected, enter case number click "Search."**

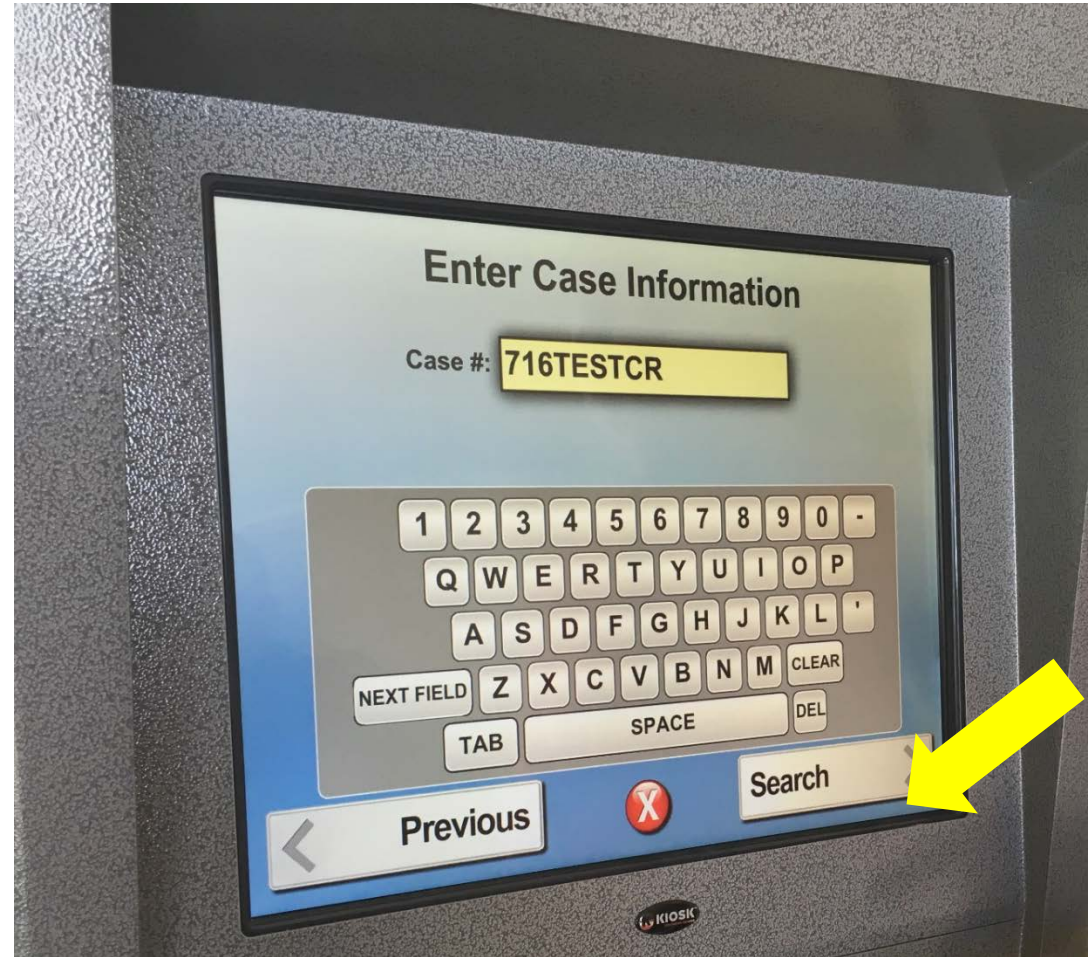

**\*\*\*Dash marks within case number are not necessary\*\*\***

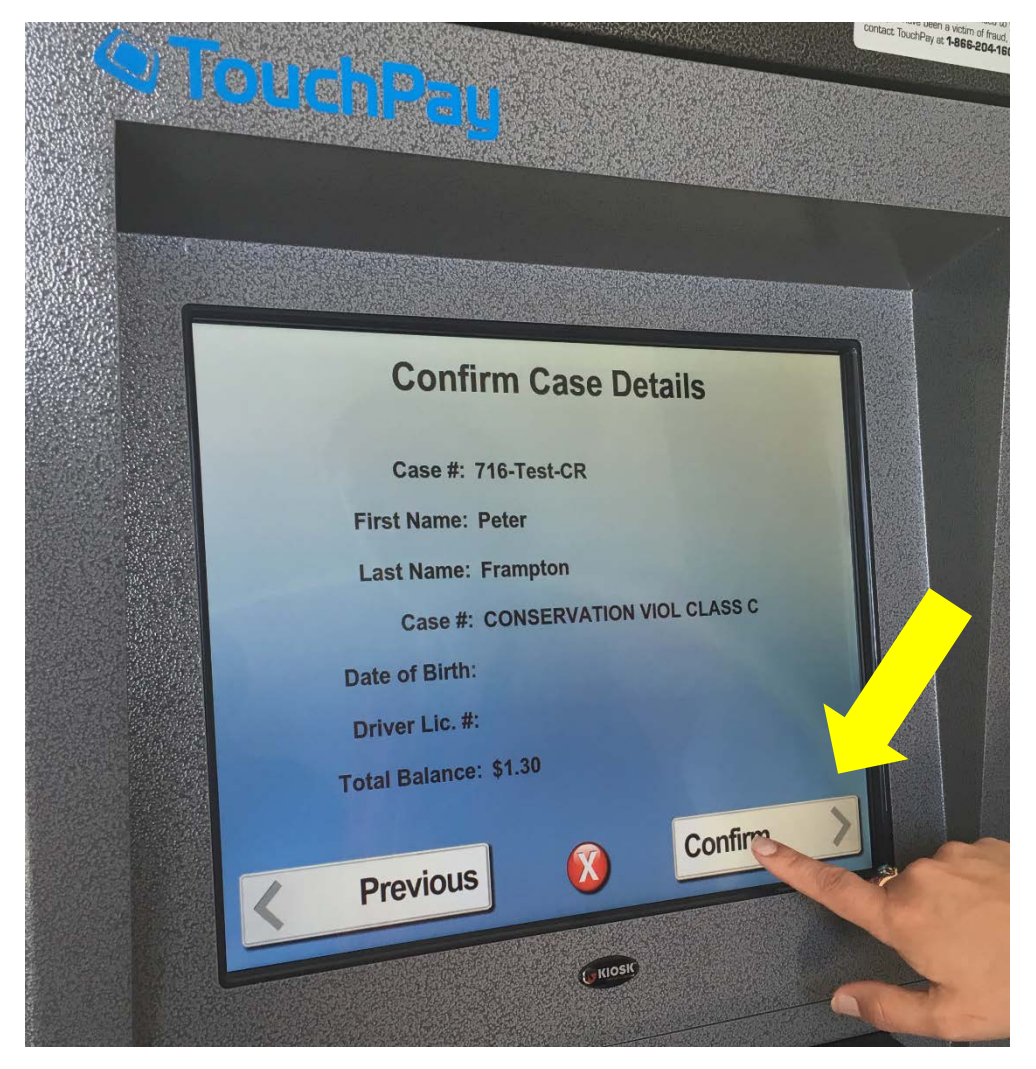

**6. Confirm case information is correct and select "Confirm."**

**7. If "No" was selected when asked if case number was known, enter case information to find correct case. Name and date of birth pertaining to case will be needed.**

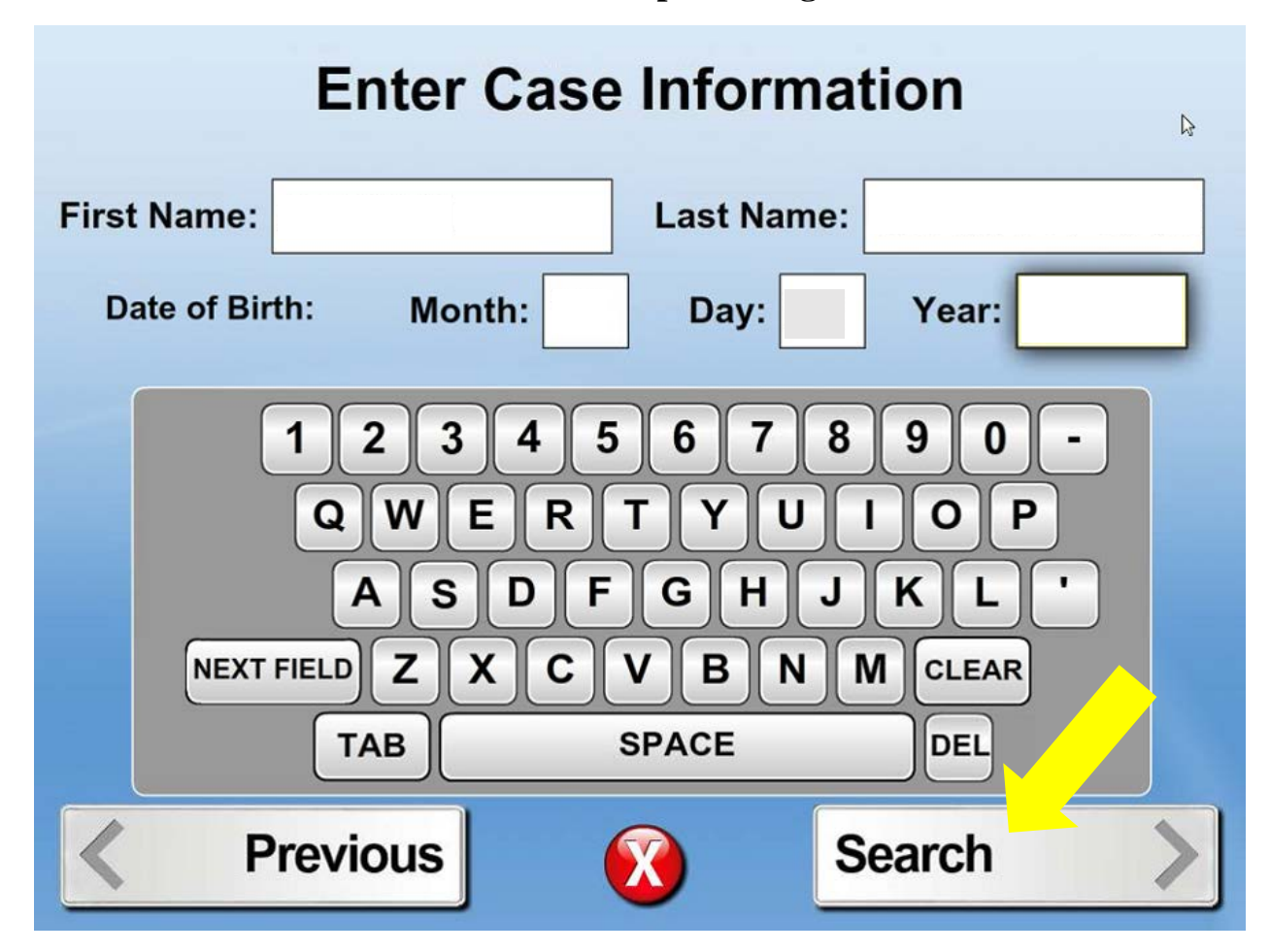

**8. Select correct case by clicking the correct offense.**

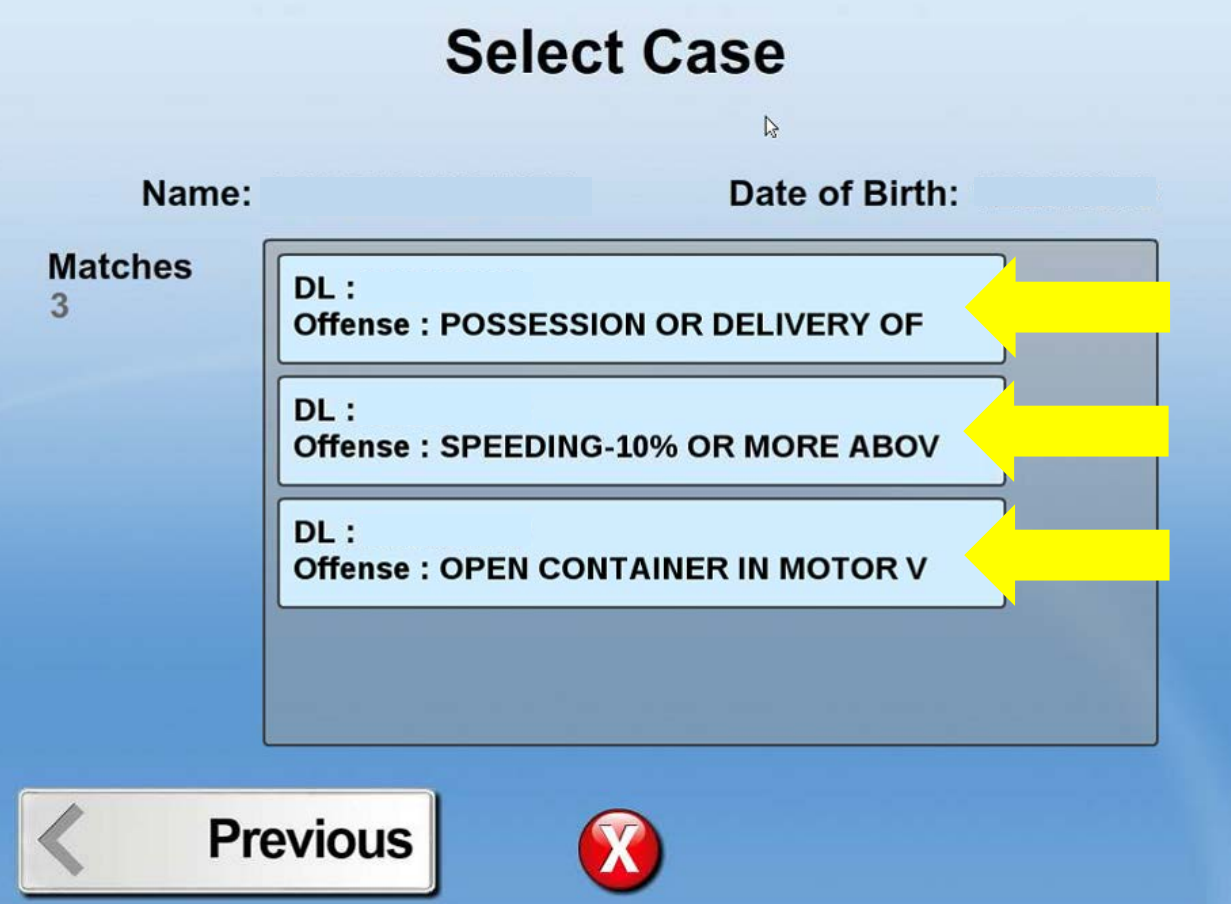

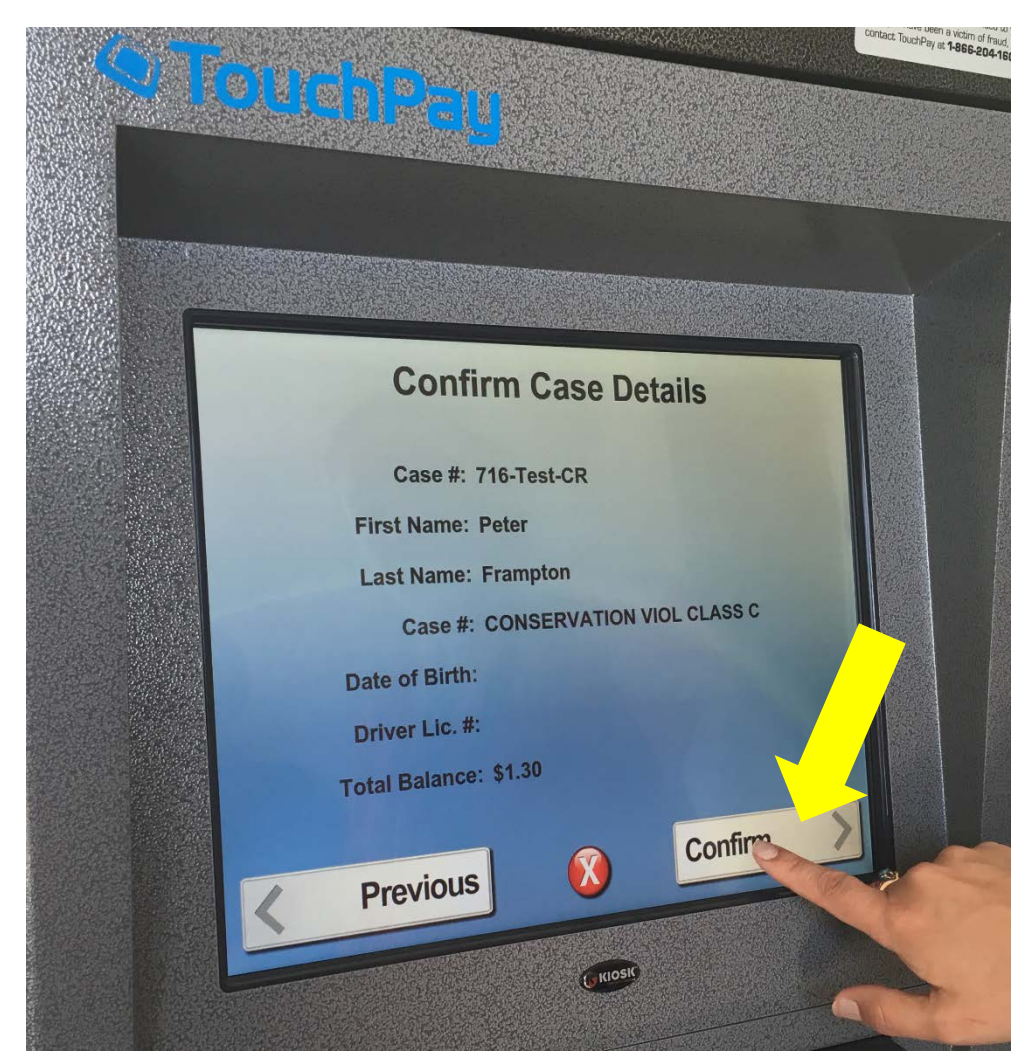

**9. When offense has been selected, review case details to further confirm payment will go to correct case.**

**10. Provide payer identification by sliding or scanning barcode. Driver's License or State-issued ID is accepted.**

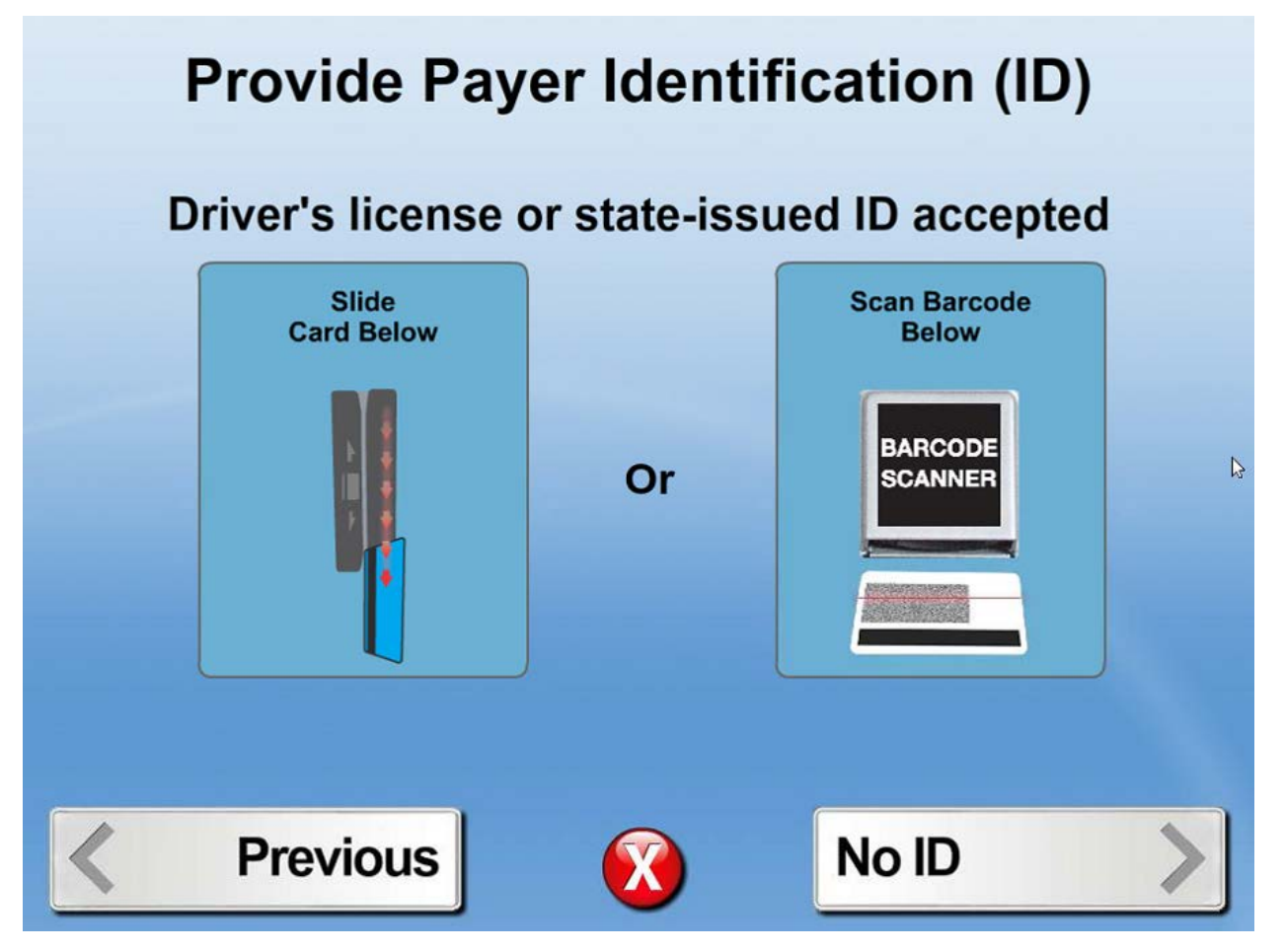

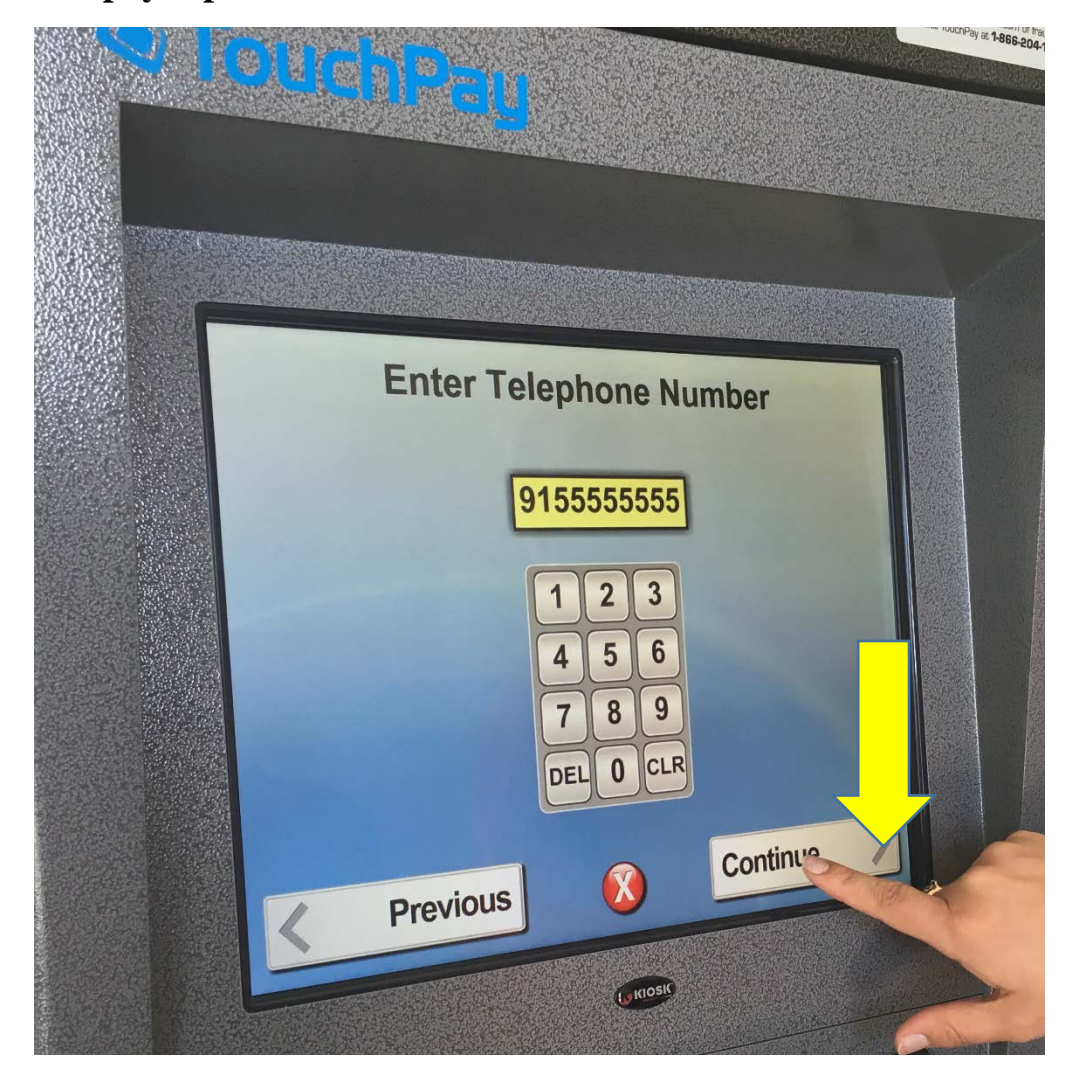

**11. Enter payer phone number without dash marks and select "Continue."**

#### **12. Confirm payer information and select "Continue"**

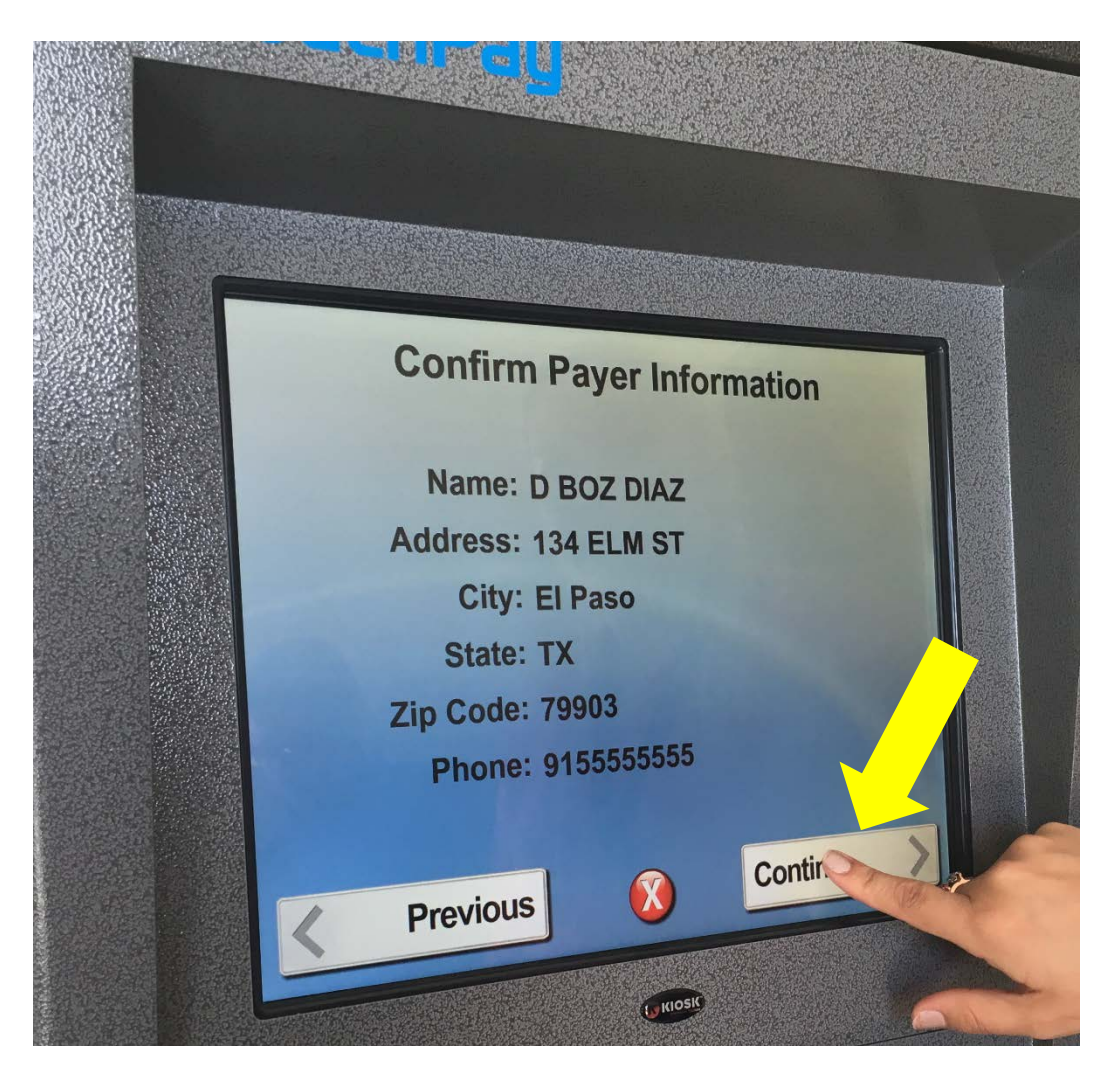

**13. Enter payment amount and select "Continue"**

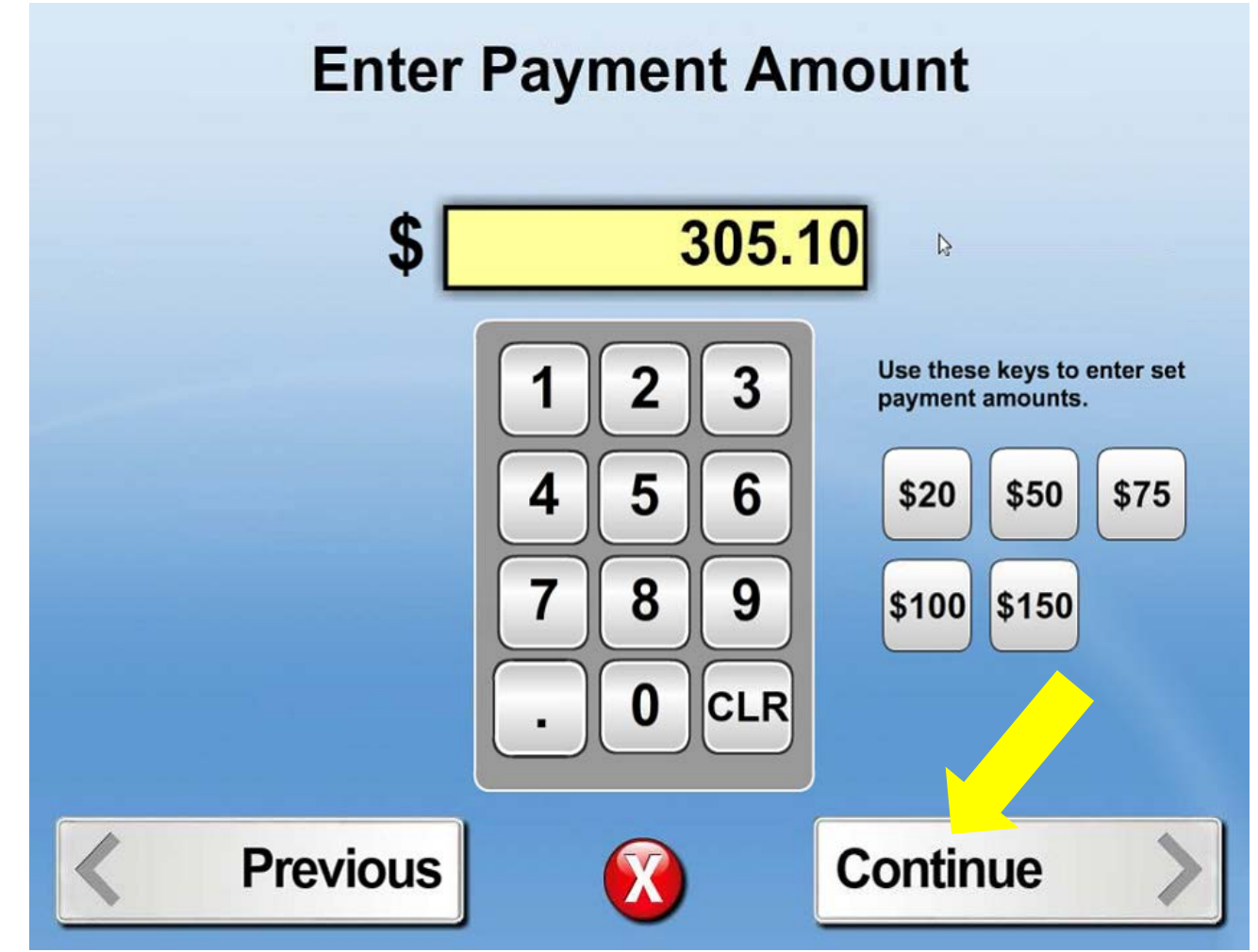

**14. If Debit or Credit option was selected in beginning of process, slide card to make payment.**

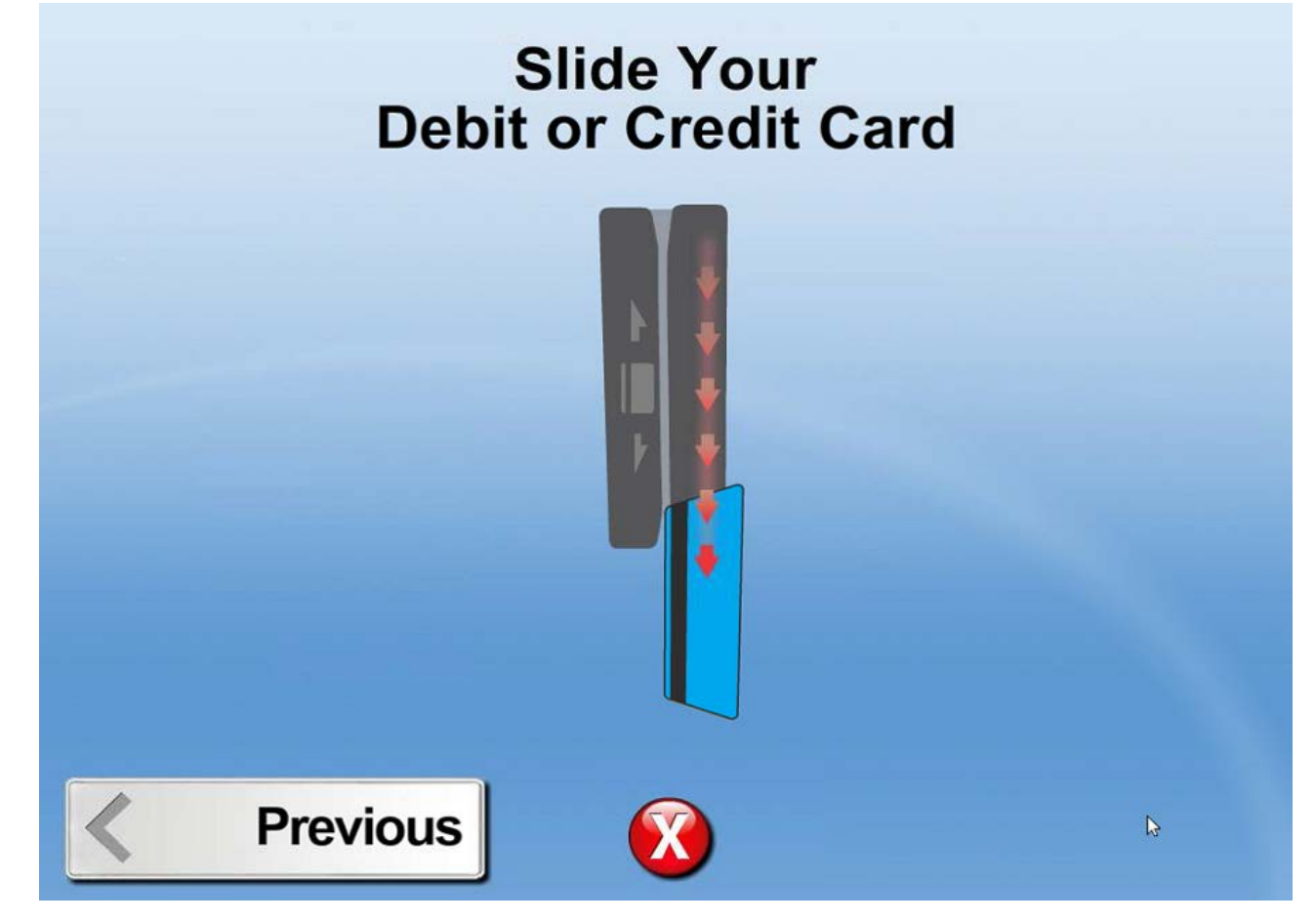

**15. Confirm Payment Information and select "Continue"**

# **Confirm Payment Information Payment Type: Collection Payments Account Owner:**  $\mathbb{Q}$ Payment Amount: \$305.10 Fee: \$ 14.71 **Total Amount: \$ 319.81 Payment Method: CREDIT** Continue

*Figure 1*

### **16. A receipt for payment will be printed**

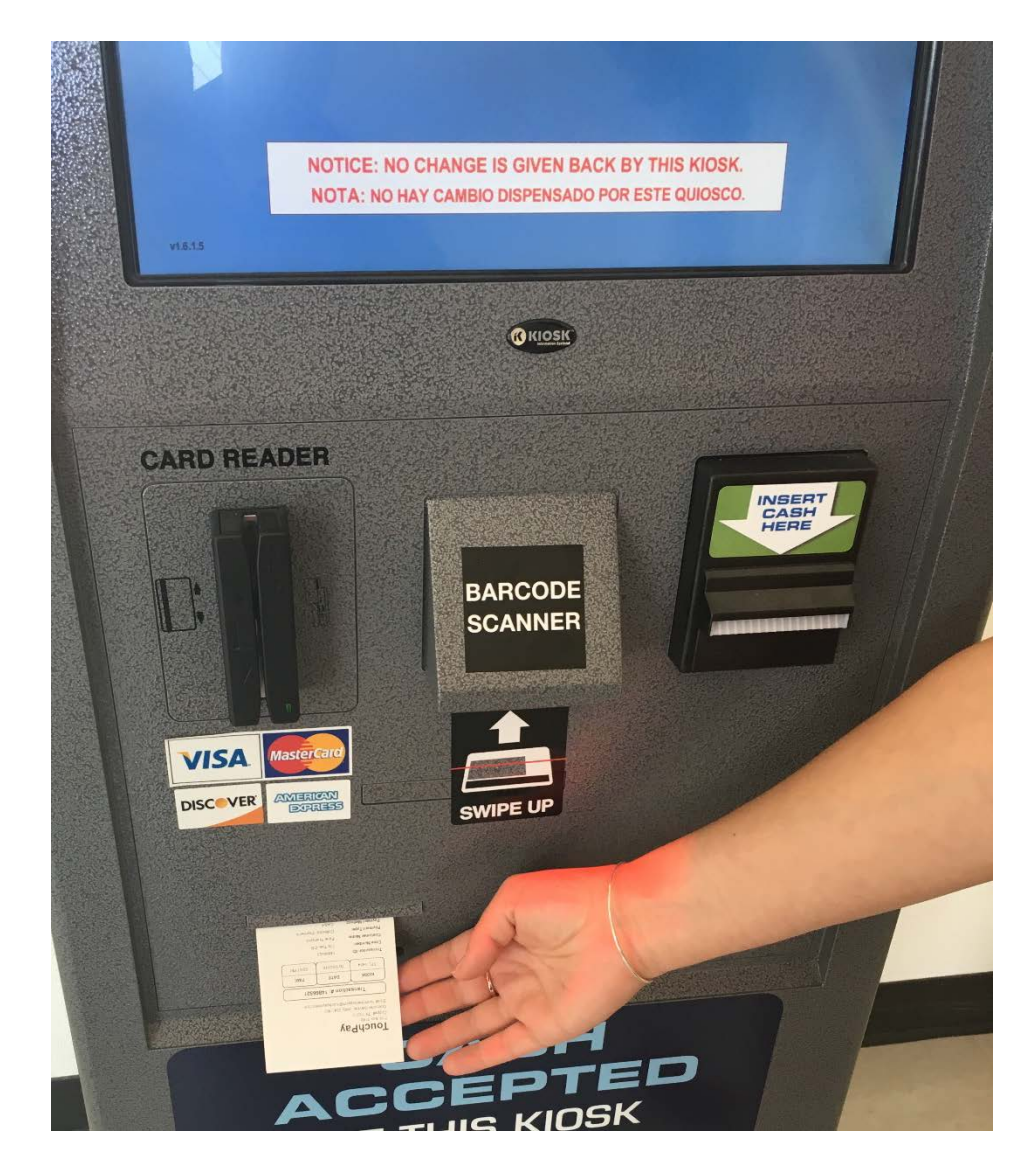

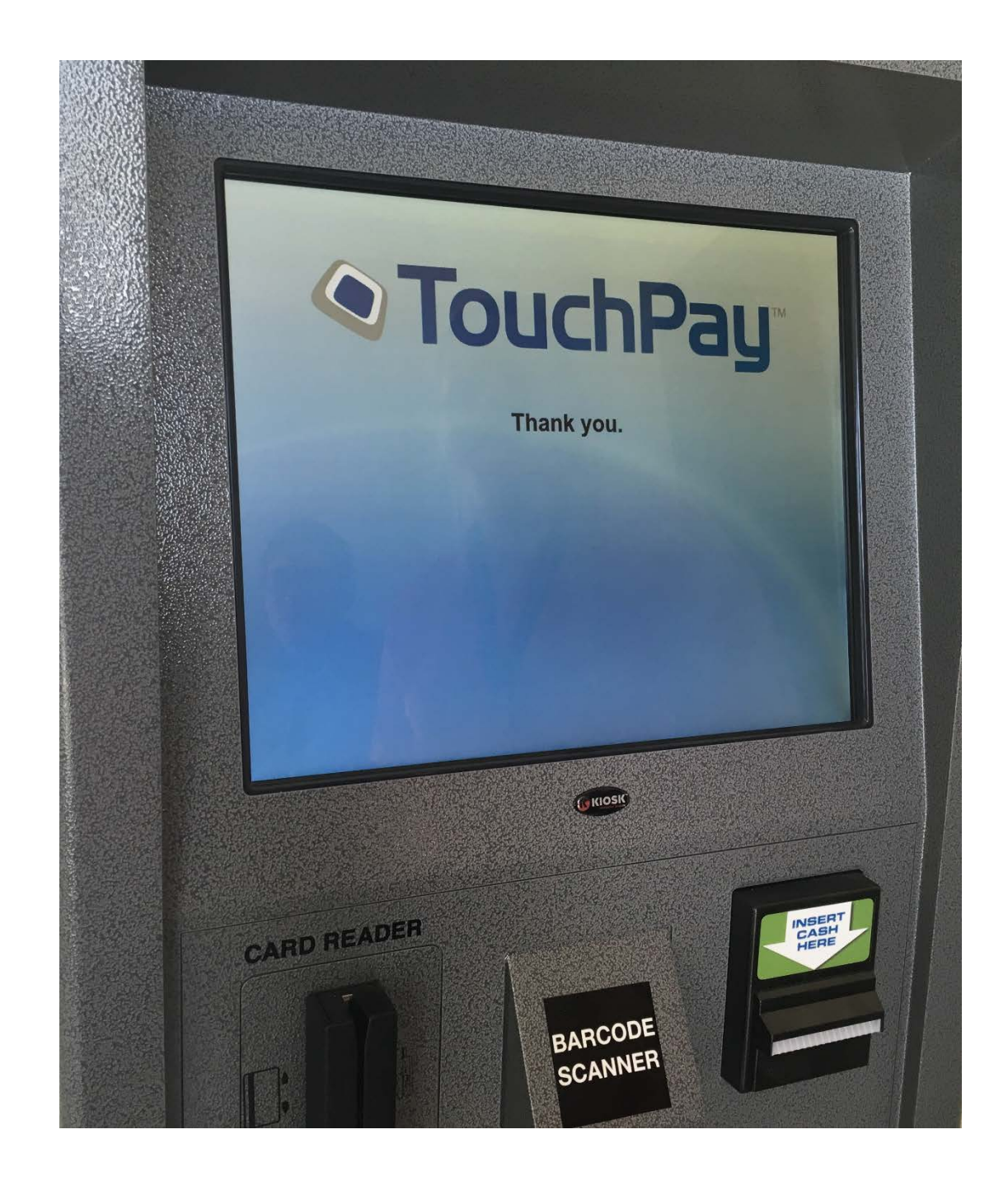